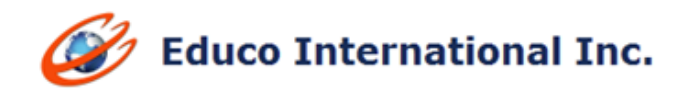

# **2018 WINTER RELEASE NOTES**

C-EducoSoft education @ your fingertips

**1. Solution Upload Question:** For Solution Upload questions, students upload a solution image file from their computers or capture the image (Tablet/Mobile) as the answer to the question and instructors grade these questions manually.

#### **Instructor creating Solution Upload Questions:**

From the Instructor account  $\rightarrow$  My Question bank screen, choose Solution Upload Question type and click on Add.

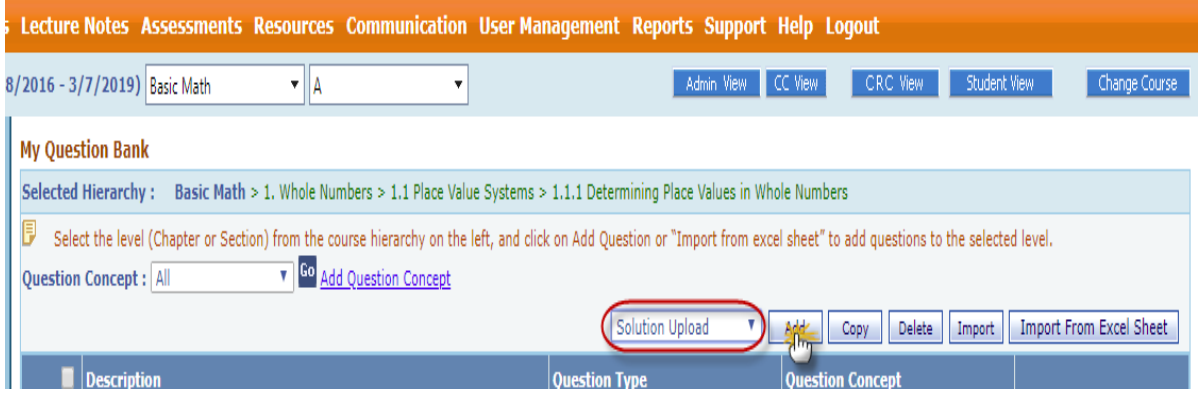

 $\triangleright$  In the first section, enter the question/instructions and the desired point value.

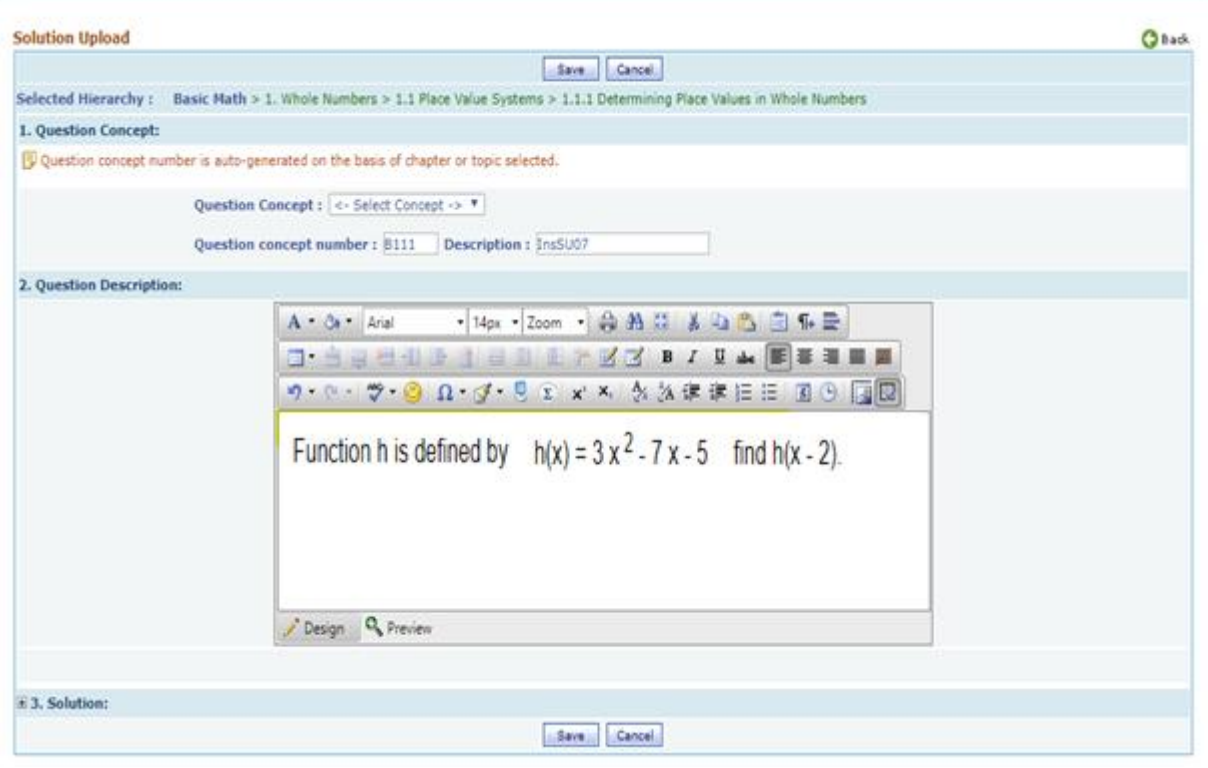

 $\triangleright$  Finally, click Submit to save the completed question.

## **Creating 'Solution Upload' Test:**

- From Instructor account navigate to Assessments  $\rightarrow$  View/Create Assessment
- On create assessment screen select Assessment Mode as "Solution Upload with MC/FR".

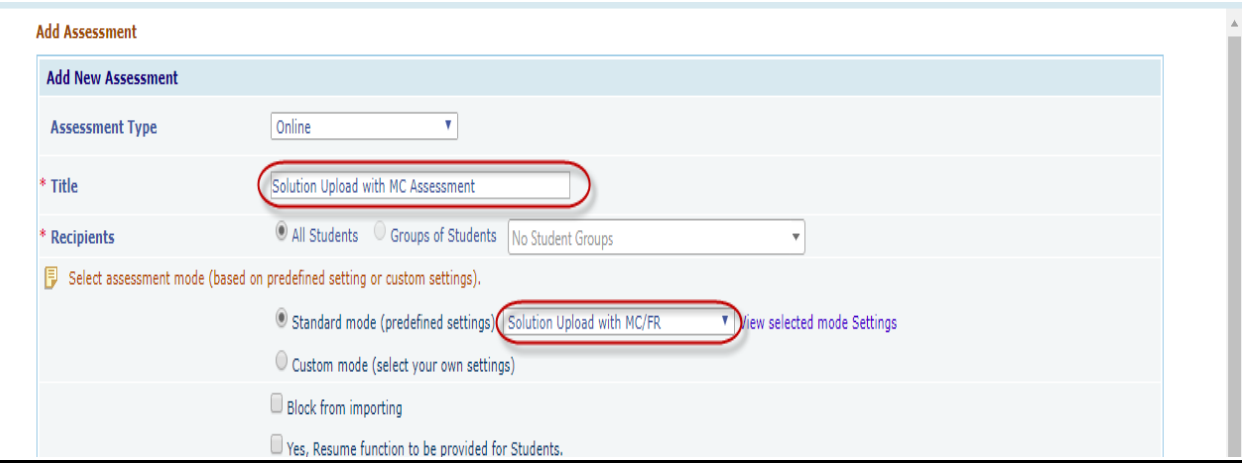

- $\triangleright$  Once done, click on continue, on next screen select levels and topics which you wish to include in this assessment, once done click on continue button.
- $\triangleright$  You will be redirected to question selection page. The questions created by Instructor will be displayed in orange color text as shown below.

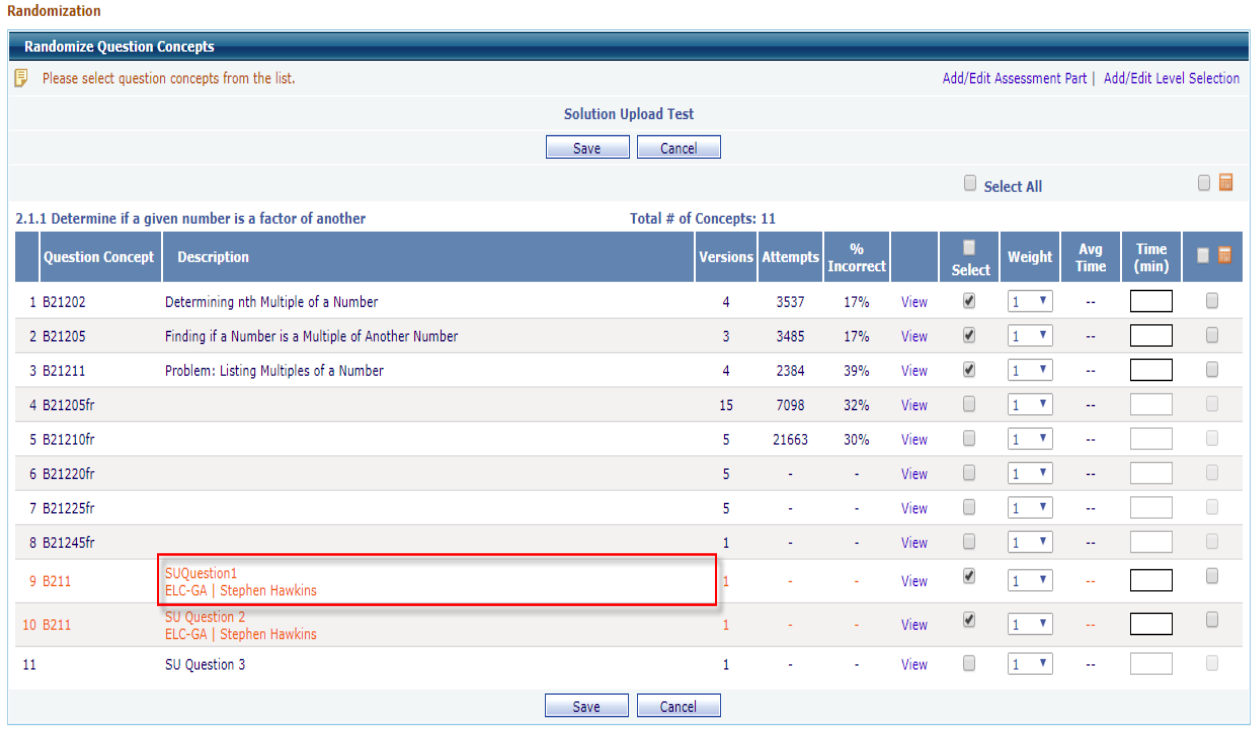

- $\triangleright$  Select the questions, once done, click on save button.
- $\triangleright$  The assessment will be saved and will be listed at assessment list page.

**Note:** Instructor created question will have name of the author and his/her college added in the question code line to the right end.

# **Student View of Solution Upload Question:**

- $\triangleright$  Login as Student and take solution upload test.
- Upload a solution image by clicking on **Upload Solution** button as shown.

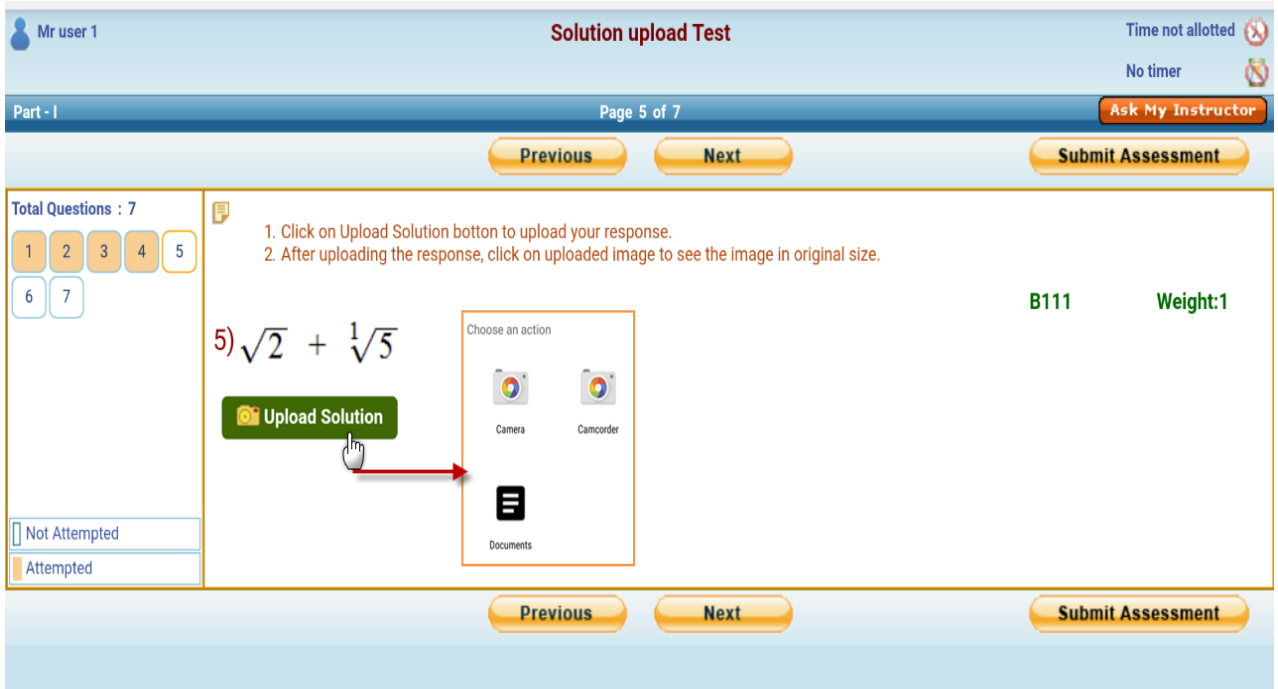

 $\triangleright$  After uploading, you can preview the uploaded solution there itself and if you want to delete/change the uploaded solution, click on delete icon  $\times$ .

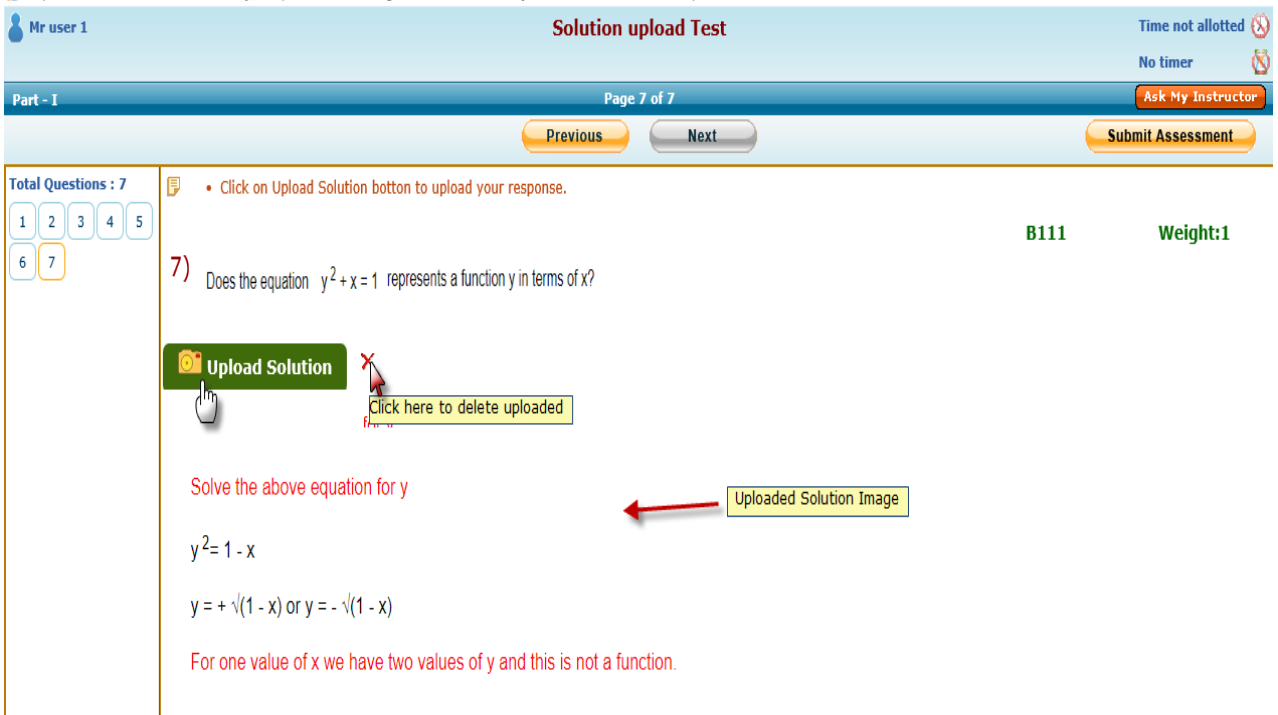

- $\triangleright$  Once done click on Submit button to submit the assessment for evaluation.
- You will be redirected to Assessment result page, here all MC/FR Question (if any) gets evaluated by the system, for Solution Upload questions the evaluation status will be shown as **pending** as displayed below. No credit will be assigned until the instructor has evaluated the uploaded submission file and assigned the points

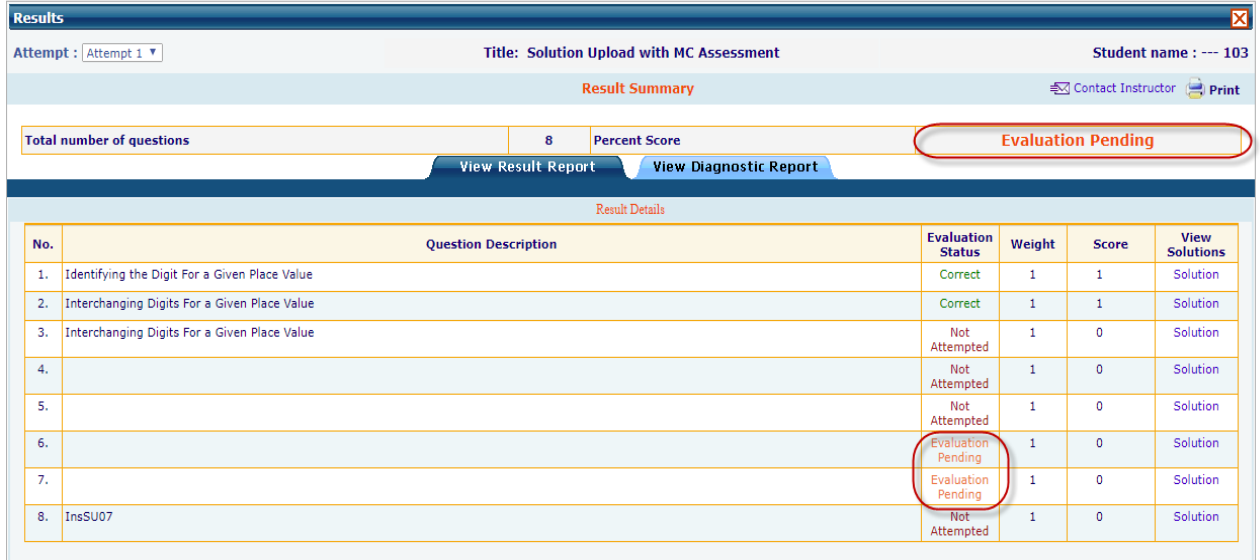

# **Note:**

- 1) Only image files (i.e. JPG, JPEG and PNG) are allowed to be uploaded.
- 2) If assessment has multiple attempts, student can take successive attempts only after instructor evaluates the previous attempt.
- 3) In-case of assessment having **multiple attempts**, student can upload response to a solution upload question. In the next attempt system won't allow the student to upload response for that question (i.e. solution button is disabled). The score awarded for that question in previous attempt will be considered as evaluated for this attempt and added to the total score obtained in the new attempt.

# **Grading Student Submission:**

- > Select the section and go to Assessment→ Scores, click on **View** link corresponding to Solution Upload Assessment.
- Click on *Grade* link corresponding to Assessment at Student Test details page.

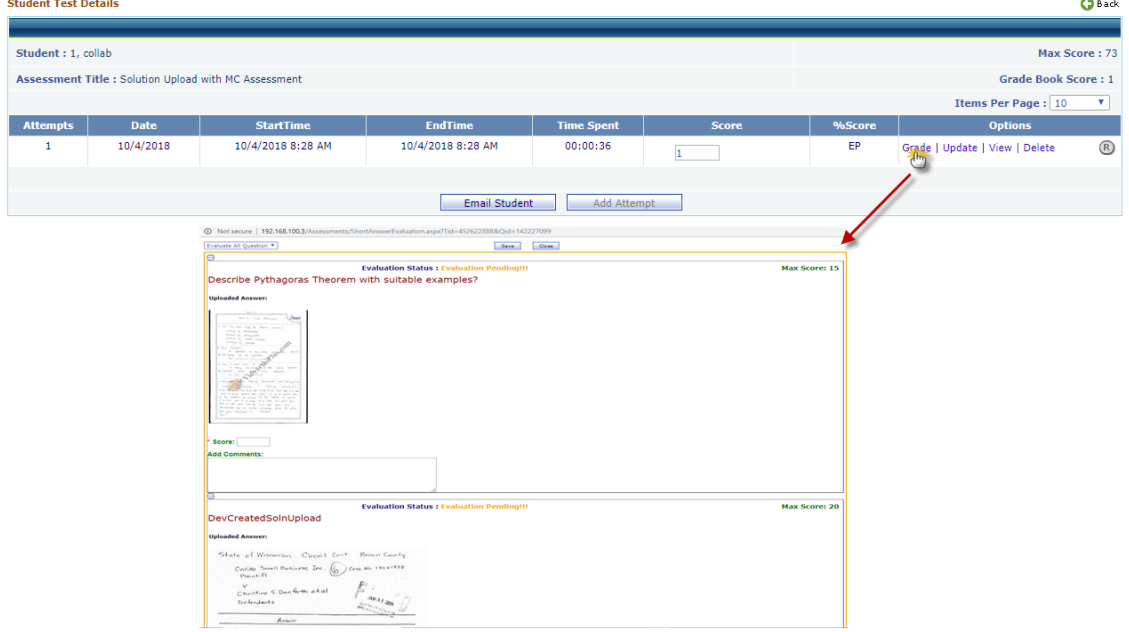

 $\triangleright$  Instructor can grade all question in one go or grade one by one, select any of these options as shown below before grading. As per selected option, all responses will be displayed.

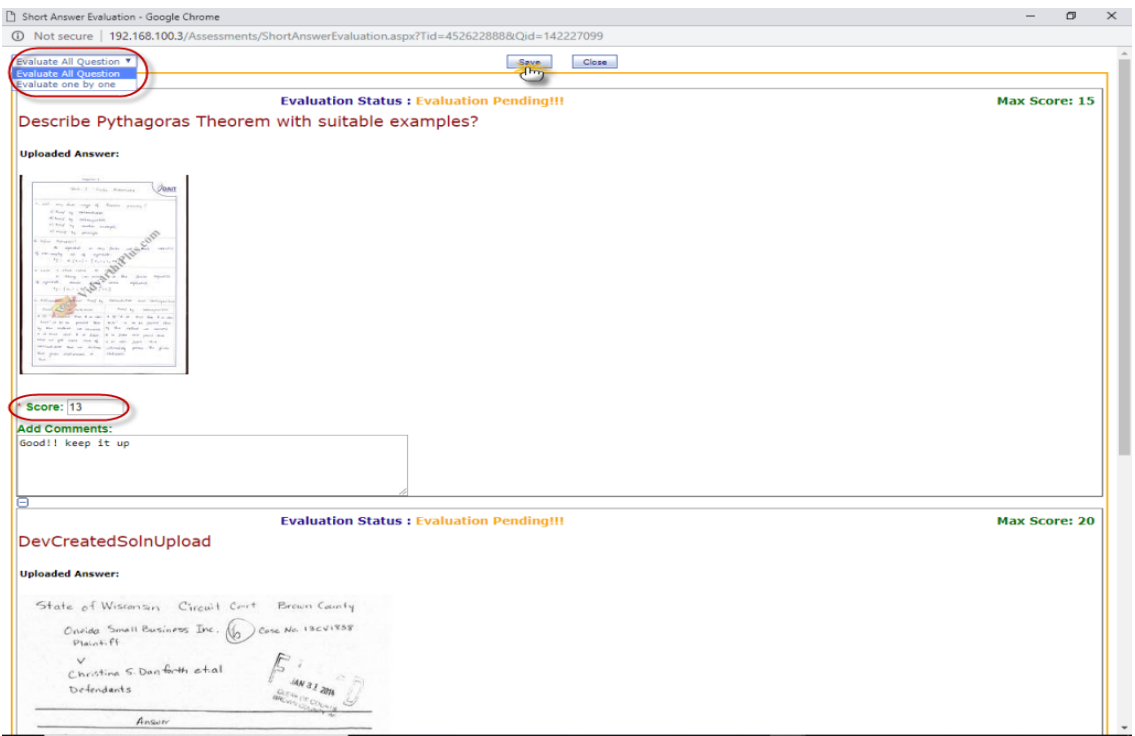

 $\triangleright$  Grade all submissions and once done, click on save and close the evaluation popup screen. The scores will be updated accordingly.

# **Note:**

- 1) Only Solution Upload responses will be displayed for evaluation.
- 2) Only those Solution Upload Questions which have been attempted by students will be displayed.
- 3) MC/FR Questions (If Exist) will be automatically evaluated by the system and the scores will be displayed in score column before Solution Upload Questions evaluation.
- 4) Once Instructor evaluates Solution Upload questions, scores will be updated accordingly.

# **2. Co-requisite courses with Educosoft**

#### **Using Co-requisite Course in an institution:**

- $\triangleright$  Login as Campus Coordinator and go to create course and select course type as corequisite. Select one of the available Educo created co-requisite courses and continue to create the course.
- $\triangleright$  After creating assign this course to a standard term.
- $\triangleright$  After the course is authorized (by Educo Administrator), Master Section assessments and related data will be imported automatically from the Master Section of *US Master Institution* Co-requisite course to the newly created Master Section at the institution level.

#### **Co Requisite Course Structure**

 $\triangleright$  Click on Lecture notes to view co-requisite course structure. The zero sections assigned for a chapter will be shown as marked in different color.

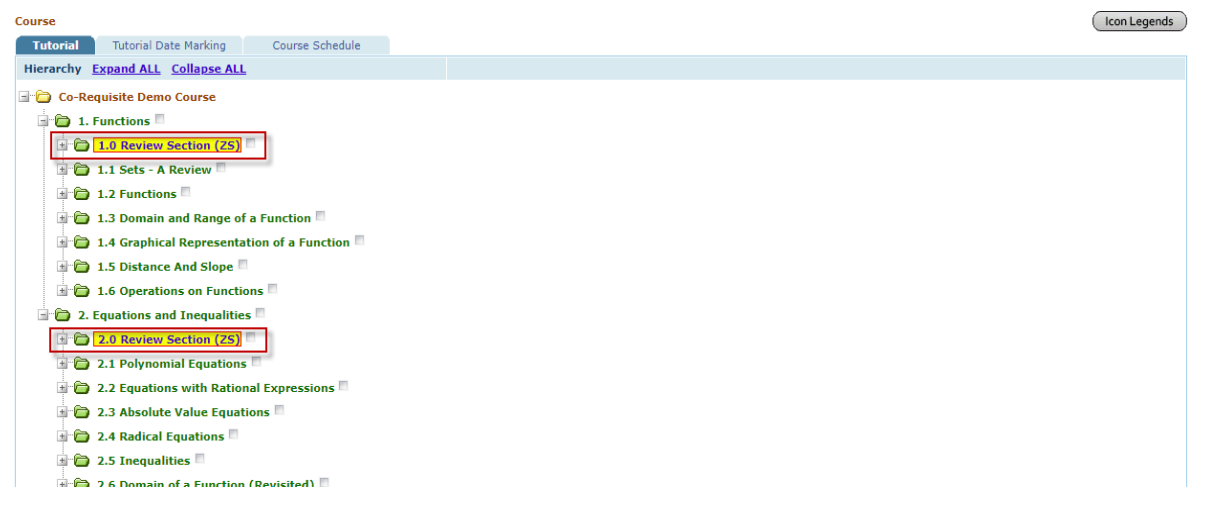

#### **Co Requisite Course Grade Book Settings**

- $\triangleright$  Master Section Instructor will have an option to define chapter start date and end date.
- $\triangleright$  System automatically updates the chapter section quizzes and home work assessments date based on the chapter dates (Not applicable for Zero Section assessments).
- $\triangleright$  Select appropriate co-requisite course-section and go to Tools  $\rightarrow$  Grade book, click on Edit Chapter date to set chapter dates accordingly.

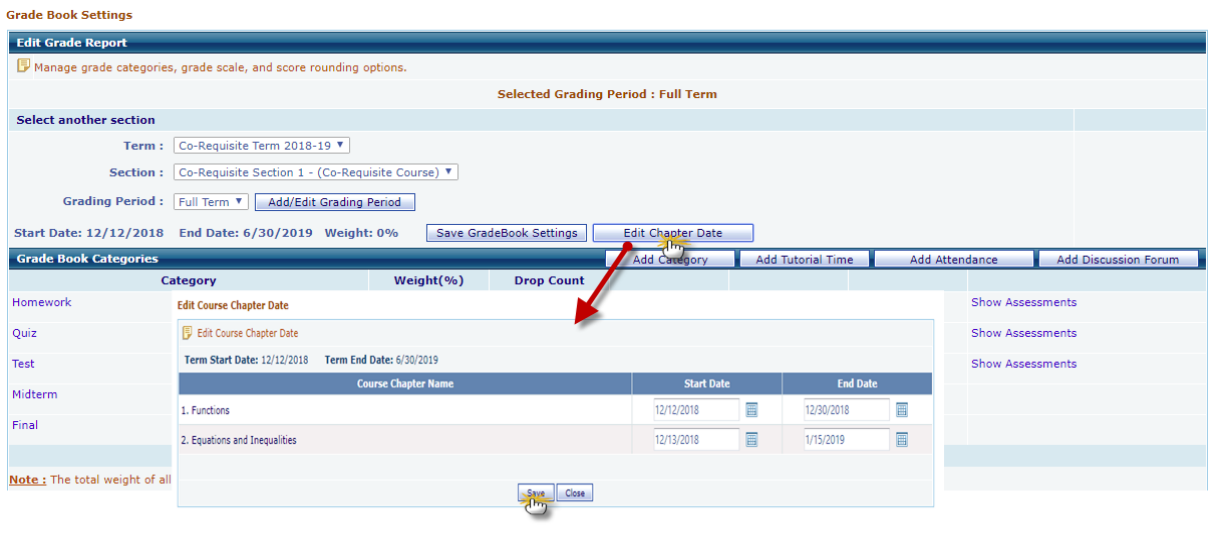

- $\triangleright$  Once done, click on save, and then click on save grade book to save the changes.
- $\triangleright$  Regular assessments within the chapter will be activated for students as per the schedule set by Instructor.

# **Co Requisite Course Student Workflow**

 $\triangleright$  Login as Student; navigate to Course Tools  $\rightarrow$  Tutorials view of co-requisite course.

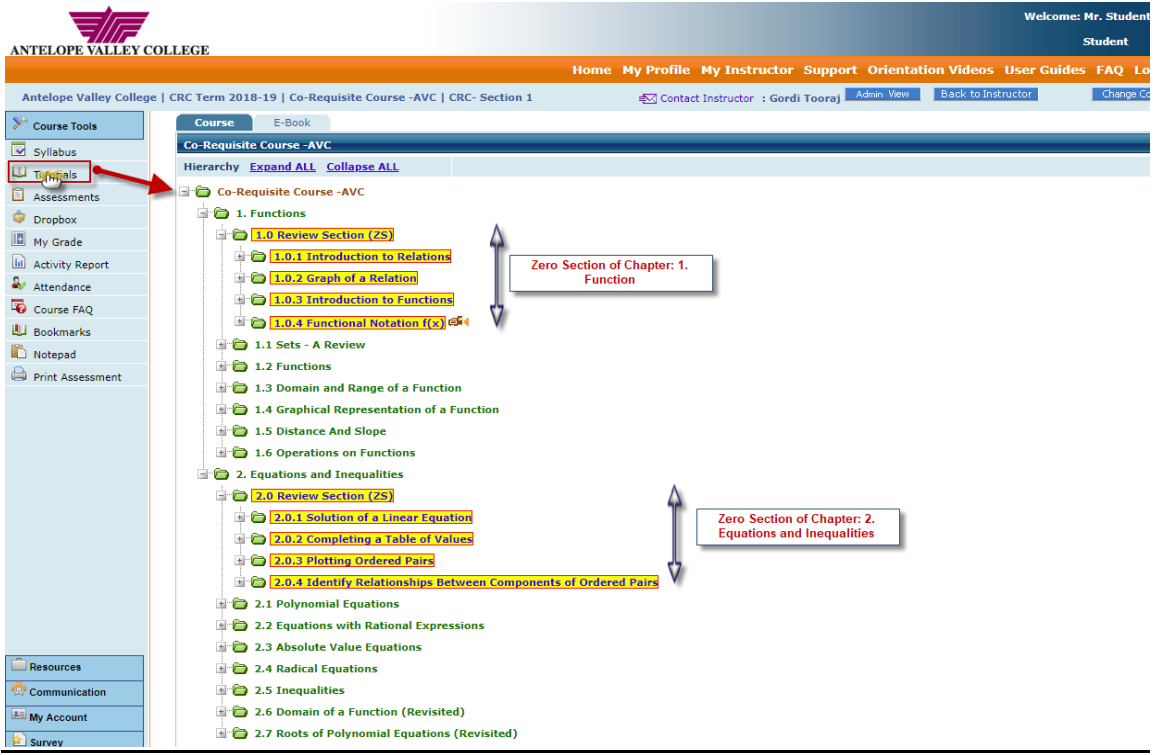

- $\triangleright$  To take assessments navigate to Course Tools  $\rightarrow$  Assessments
- $\triangleright$  Student either begins the course by taking CPDT (Course Pre-requisite Diagnostic Test), if CPDT is made active for the course/Institution or by directly taking the Zero/Review Section Diagnostic Test (ZSDT) of chapter's zero section.
- $\triangleright$  CPDT attempt determines the knowledge in Zero/Review Sections of various chapters.

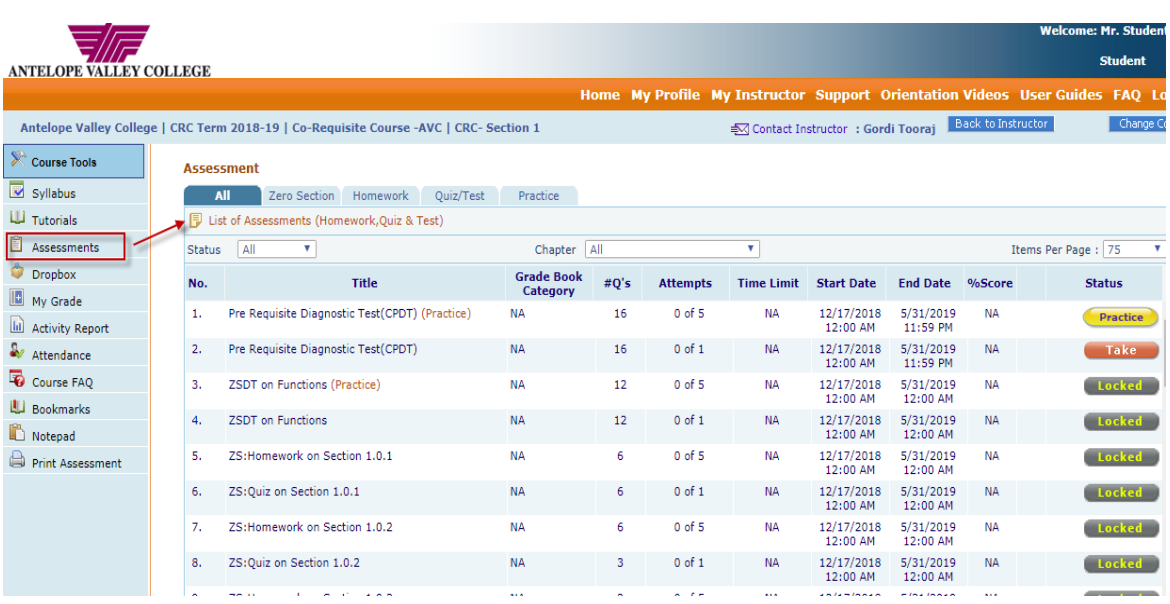

- $\triangleright$  If CPDT is not available then student starts with a ZSDT of the chapter.
- After CPDT attempt, ZS functionality (ZS Diagnostic Test, ZS Section Assessments and ZS Mastery Test) will be exempted for a chapter if student achieves minimum proficiency score in respective ZS while taking CPDT

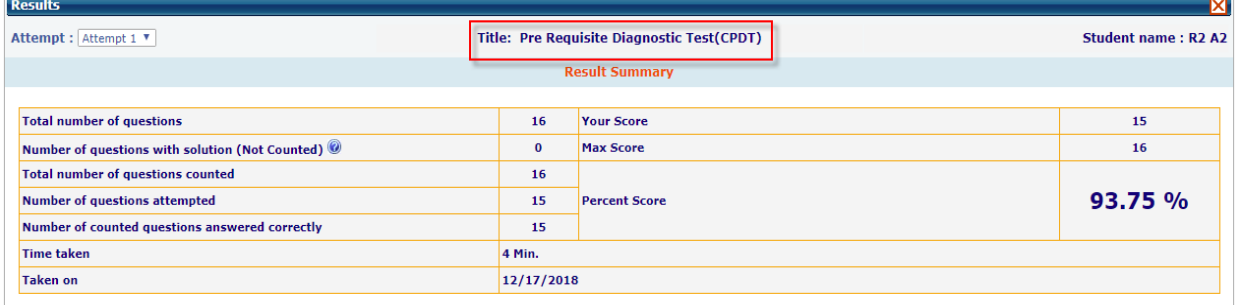

#### View Result Report View Diagnostic Report

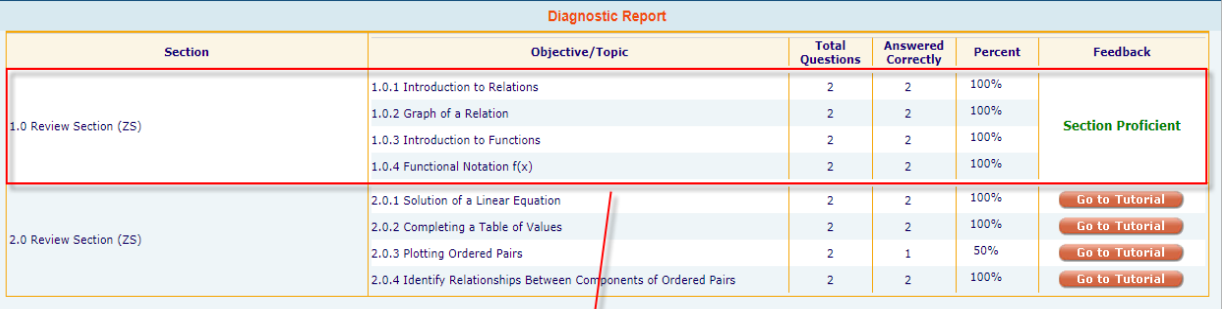

L

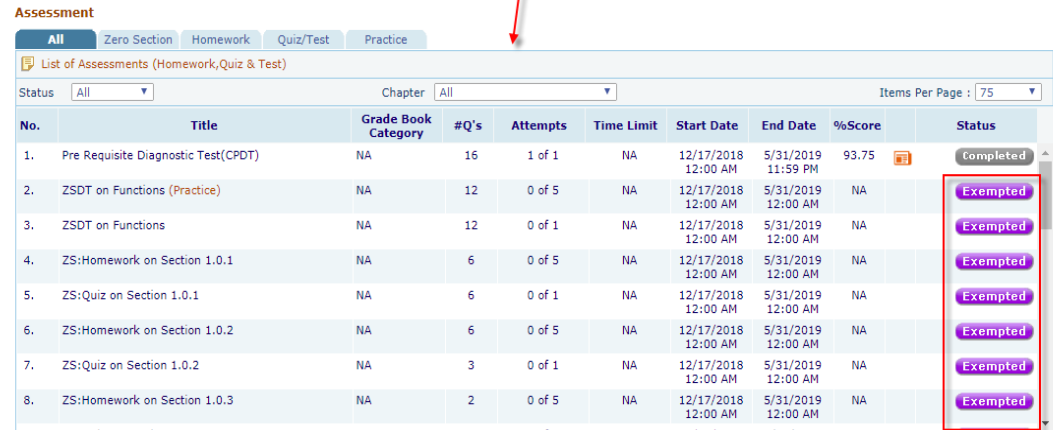

 For Zero Sections, where **student has not achieved the proficiency in CPDT**, Zero Section Diagnostic Test (**ZSDT**) of those sections will be made active.

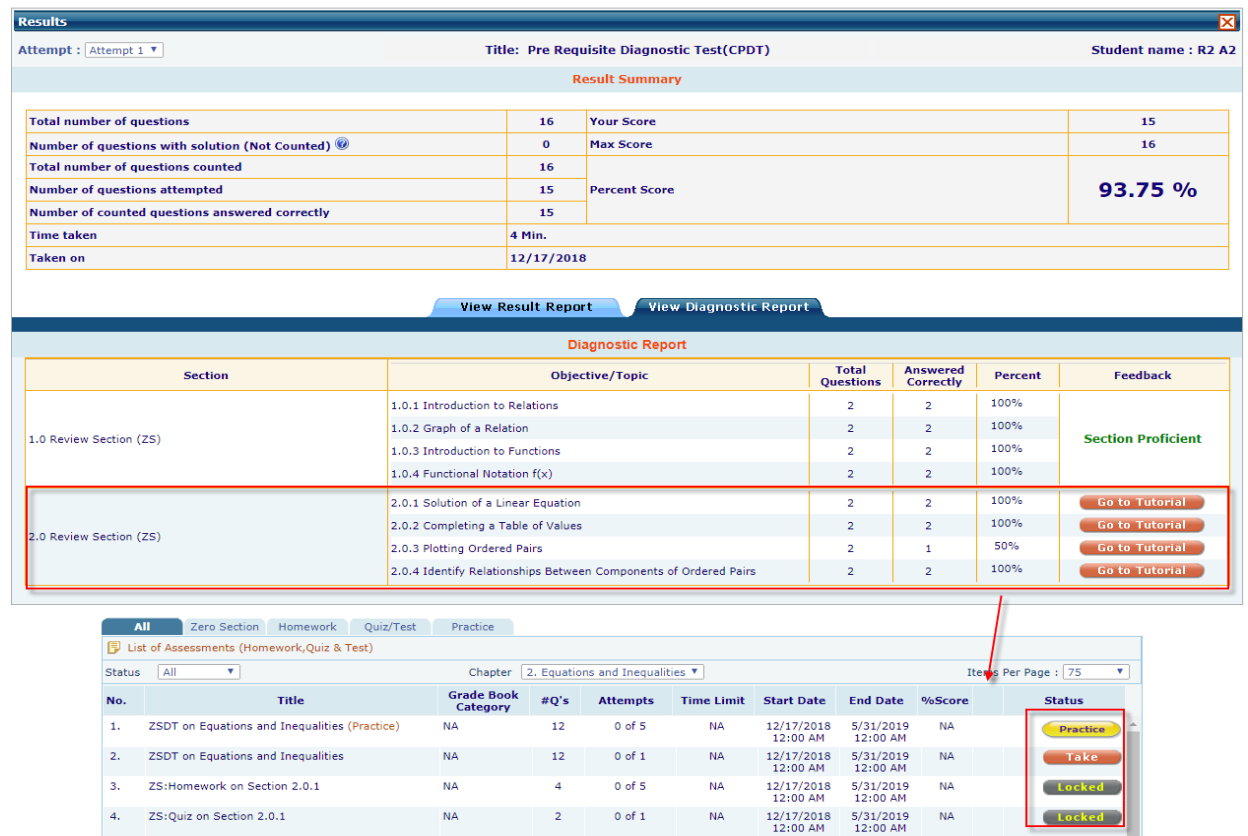

# **Note:**

- **1)** For CPDT assessment, maximum attempt is set to 1.
- **2)** If student achieves overall proficiency in CPDT, yet fails to achieve proficiency in any Zero Section(s), then ZS Diagnostic of those zero section(s) will be made active.

# **Zero Section Diagnostic Tests (ZSDT):**

 $\triangleright$  Click on Take button corresponding to ZSDT and attempt all the questions.

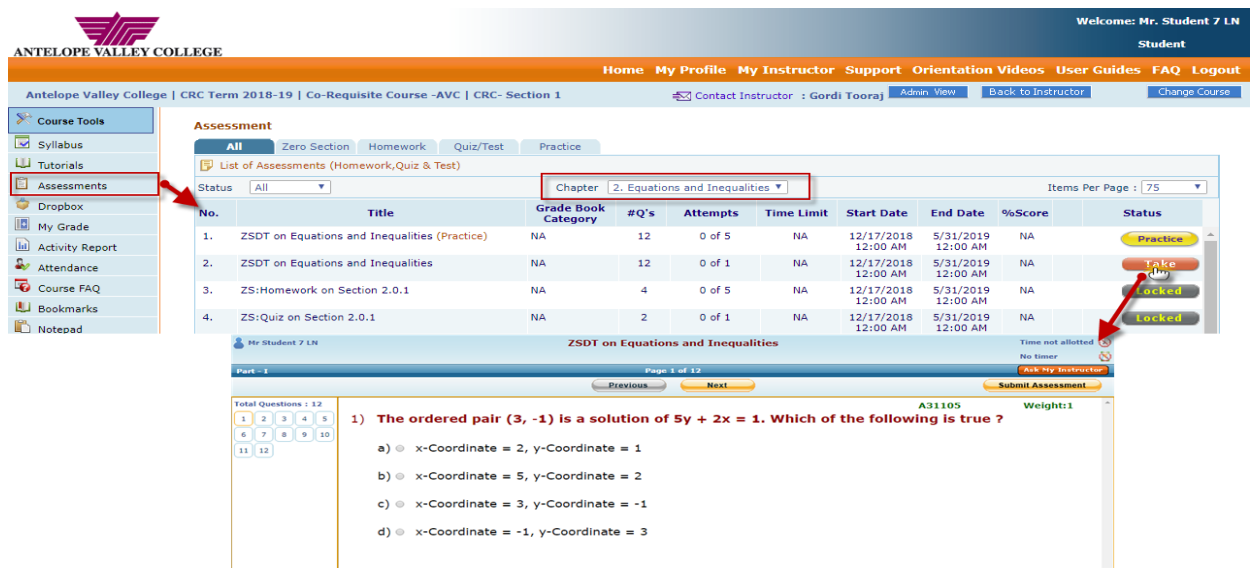

- $\triangleright$  Once done click on submit assessment button.
- $\triangleright$  If Student achieves minimum proficiency score in ZSDT, then all the ZS assessments (quiz and homework) of that ZS will be **exempted** including Zero Section Mastery Test (ZSMT)**.**

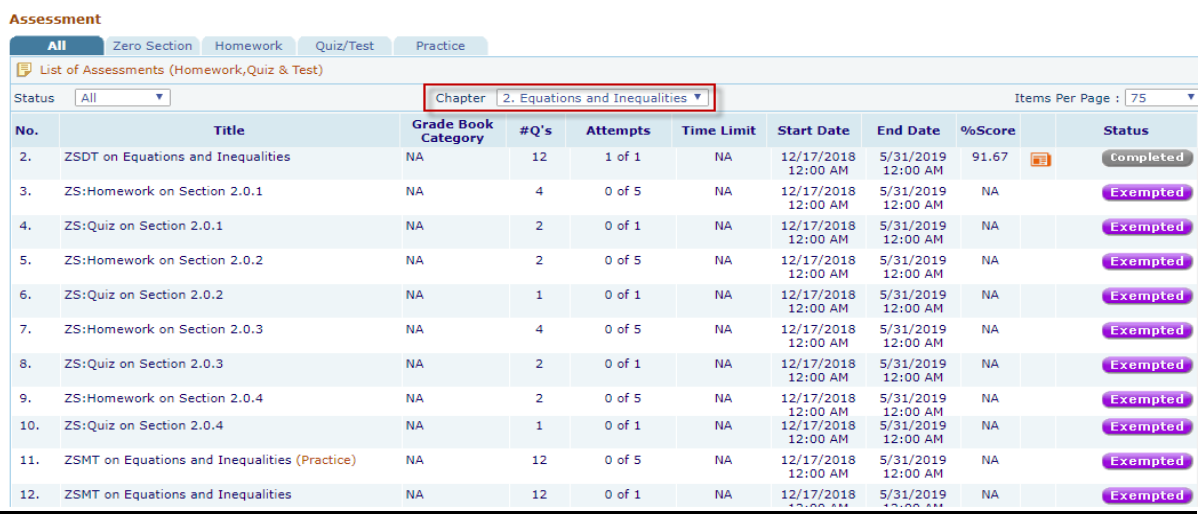

- $\triangleright$  Regular Assessment of the chapter will be unlocked and student can attempt them.
- $\triangleright$  If Student fails to achieve minimum proficiency in ZSDT, system automatically generates the study plan and activates the ZS assessments along with the related pre-requisites where improvement is needed.

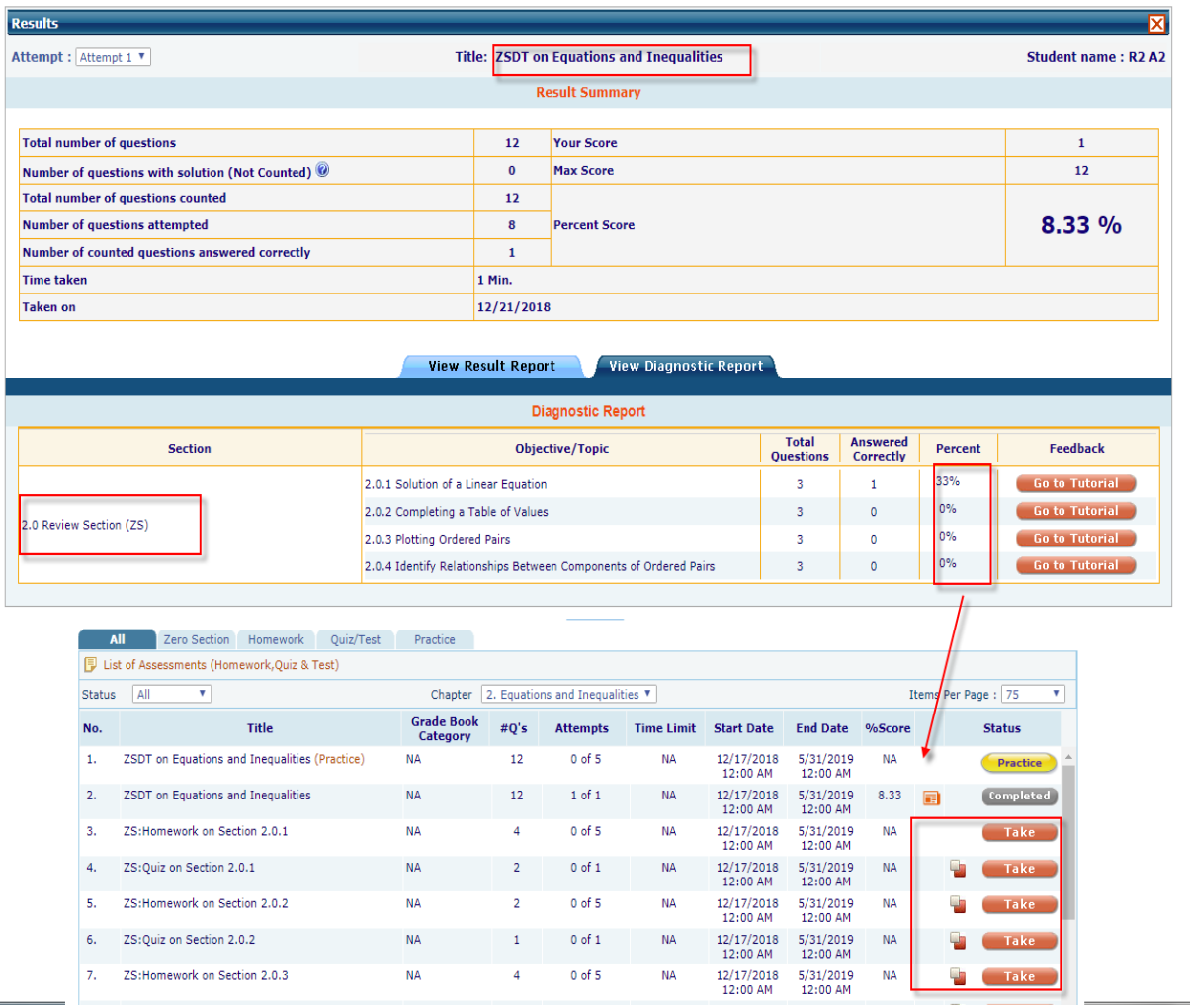

 $\triangleright$  Student will be redirected to prerequisites page and advised to complete all the prerequisites tagged to the quiz (i.e. Prerequisite Learning Activities and Section Homework).

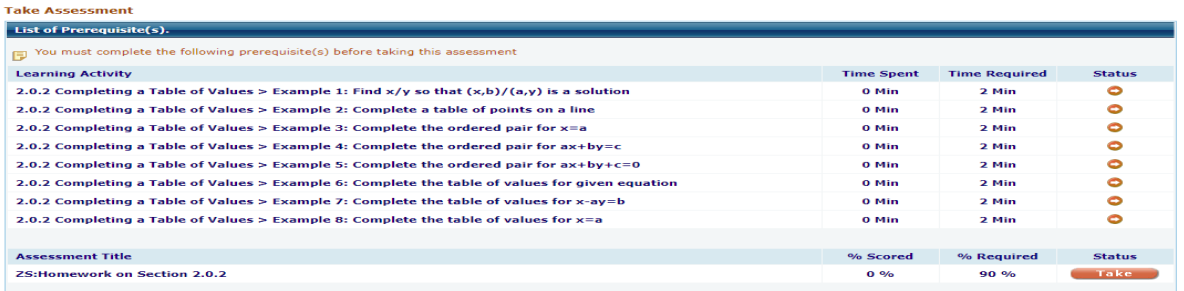

 $\triangleright$  Upon achieving minimum proficiency, student will be moved to next ZS sectional assessment/ZS Mastery Test.

### **Note:**

- a) All assessment will be locked, until student attempts ZSDT, based on score obtained in ZSDT; they will be exempted/activated by the system.
- b) ZS Homework and Quizzes will be listed with proficiency same as ZSDT's proficiency score and will have maximum attempt 1 and 5 respectively.
- c) Minimum time required to be spent on Learning Activity (LO) is set to 2 minutes.

# **Zero Section Mastery Test (ZSMT)**

- $\triangleright$  This test will assess student proficiency in every topic defined in the Zero Section. It reinforces what students have learnt from this chapter tutorials, homework and quizzes.
- To attempt Zero Section Mastery Test (ZSMT), click on Take assessment corresponding to ZSMT.

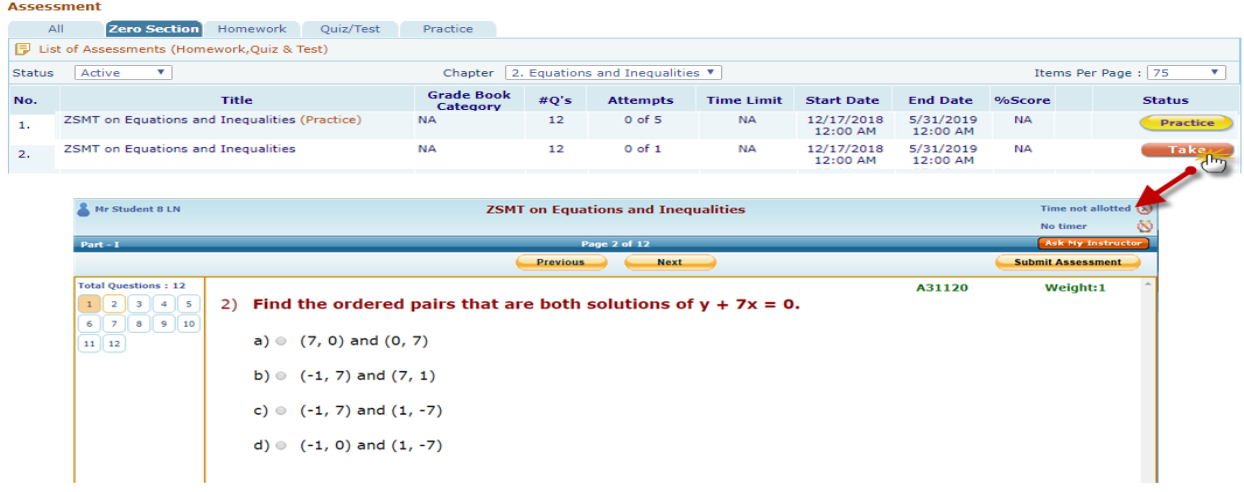

- $\triangleright$  Attempt all questions, once done click on submit assessment button.
- $\triangleright$  On achieving minimum proficiency, ZS functionality will be completed and regular assessments of that chapter will be unlocked for the student.
- $\triangleright$  Regular assessment can be taken as per the schedule set by Instructor while setting up the grade book.